# **Dispatching Audio with**

- 1. *Log into* the AudioNET® Website with the Username and Password provided.
- 2. *Click* the **Dispatch Delivery** button (AudioNET® Quick Links).
- 3. *Select* the **number of Tracks** you are sending to a group of Stations.
	- 3.1.*Click* **Enter Delivery Details**.

#### 4. "**Delivery Details**":

#### 4.1. *Select* the **Agency**.

- 4.2.Client and Product are mandatory.
- 4.3. *Enter* Purchase Order Number if your Finance Dept. require it.
- 5. *Tick* the box next to each Radio Station to receive the Creative Asset.

### 6. "**Track Details**":

## 6.1. **Attaching the Creative Asset:**

NB: Before you upload the Audio File (Creative Asset), ensure the name of the file is labelled with the Key Number only**.** 

Key Numbers must be 14 characters or less including "– (dash) and / (forward slash)"

6.2.*Click* **Choose File** to find each Audio File (Creative Asset) from your browser.

HOLDING PEN – If the Creative Asset is in the Holding Pen, *click* **Check Archive** and locate the Audio File you are dispatching, *click* **Action – Add to Delivery**

6.3. Title – name of the Creative Asset.

Notes are optional.

On-Air Date is optional.

(If more than 1 track is [attached] the On-Air Date can be copied down to additional tracks by clicking **Copy down on-air date**).

Expiry Date is mandatory - This is the date the Audio File is no longer available for Stations to download from AudioNET, this defaults to 90 days, you can adjust the date.

#### 7. "**Alerts**":

Leave boxes ticked to receive Delivery Confirmation Emails, *select* a **Team Member** from the dropdown list to receive the Email Confirmation, or leave at All Confirmation Contacts and everyone on the Team will receive the Email.

- 8. *Click* the **Dispatch Delivery** button (if ready to dispatch) or *click* the **Pause Delivery** button (if you are waiting on approval).
- 9. When the Track(s) are uploaded a Success Message appears on the screen. All deliveries are listed under the "**Confirmations**" tab and the Audio is held in your Archive.
- 10. Log-out by clicking the link at the top right-hand side of the AudioNET<sup>®</sup> page. User will be returned to the Log In page after clicking Log Out.

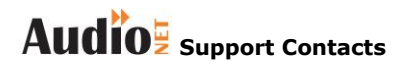

**Phone: 1800 003 155 Email: [support@audionet.com.au](mailto:support@audionet.com.au)**